# **Cdiscount OpenCart Integration Guide**

by CedCommerce Products Documentation

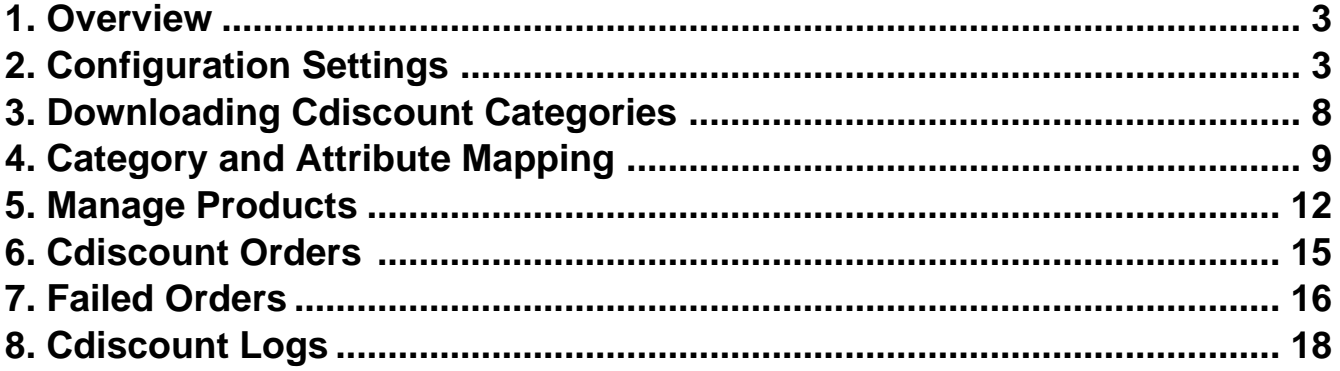

# <span id="page-2-0"></span>**1. Overview**

Cdiscount is the French e-commerce website that offers millions of products under categories such as Home Appliances, Furniture, Electronics, Sports, Baby, Toys, and many more. It operates in multiple countries such as Brazil, Belgium, Ivory Coast, Senegal, and Colombia.

To enable the sellers to sell on this leading French marketplace which has a net sales value of 1.85 billion euros and more than 61 million visits in past 6 months only, CedCommerce has developed the Cdiscount OpenCart integration. The Cdiscount OpenCart Integration offers the management of seller's products on a centralized platform, from where you as a seller can easily list your products on Cdiscount directly from the OpenCart store. Also, management of inventory and price is synchronous and gets updated followed by any corresponding activity.

This advanced integration offers management of inventory, with greater flexibility, providing you with several ways to manage it at discrete levels with Cdiscount.com.

#### **Key Features of Cdiscount OpenCart Integration Extension by CedCommerce**:

- **Product Category Mapping:** Follows many-to-one category mapping philosophy. Enables the admin to map many categories of the OpenCart store to the single category of Cdiscount.
- **Simple and Configurable Product Upload**: Admin can upload the Simple and Configurable types of OpenCart products on Cdiscount.com. The configurable product in OpenCart is treated as variation product on Cdiscount.com.
- **Profile Based Product Upload**: Admin can create a profile and map the Cdiscount category and attributes to OpenCart category and attributes. Then, upon assigning the products to the profile, they can be easily uploaded.
- **Synchronized Inventory:** Auto synchronization of the inventory at regular intervals and product listings along with all the details is established between OpenCart and Cdiscount.com.
- **Creation of Orders:** Newly placed orders on Cdiscount.com are automatically created in the OpenCart store as well with all the required details as on Cdiscount.com.
- **Rejected Products Notifications:** If any product containing some invalid details is rejected by Cdiscount.com, then its information is fetched along with the error due to which it is rejected.

# **2. Configuration Settings**

Once a seller has installed the Cdiscount OpenCart integration extension, the next step is to complete the configuration process which works as a foundation of the integration process.

#### **To do the Configuration,**

- Go to your OpenCart admin panel.
- On the left navigation bar of the dashboard, place cursor on Cdiscount sign

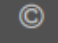

**.**

When the menu appears, click on **Cdiscount Configuration.**

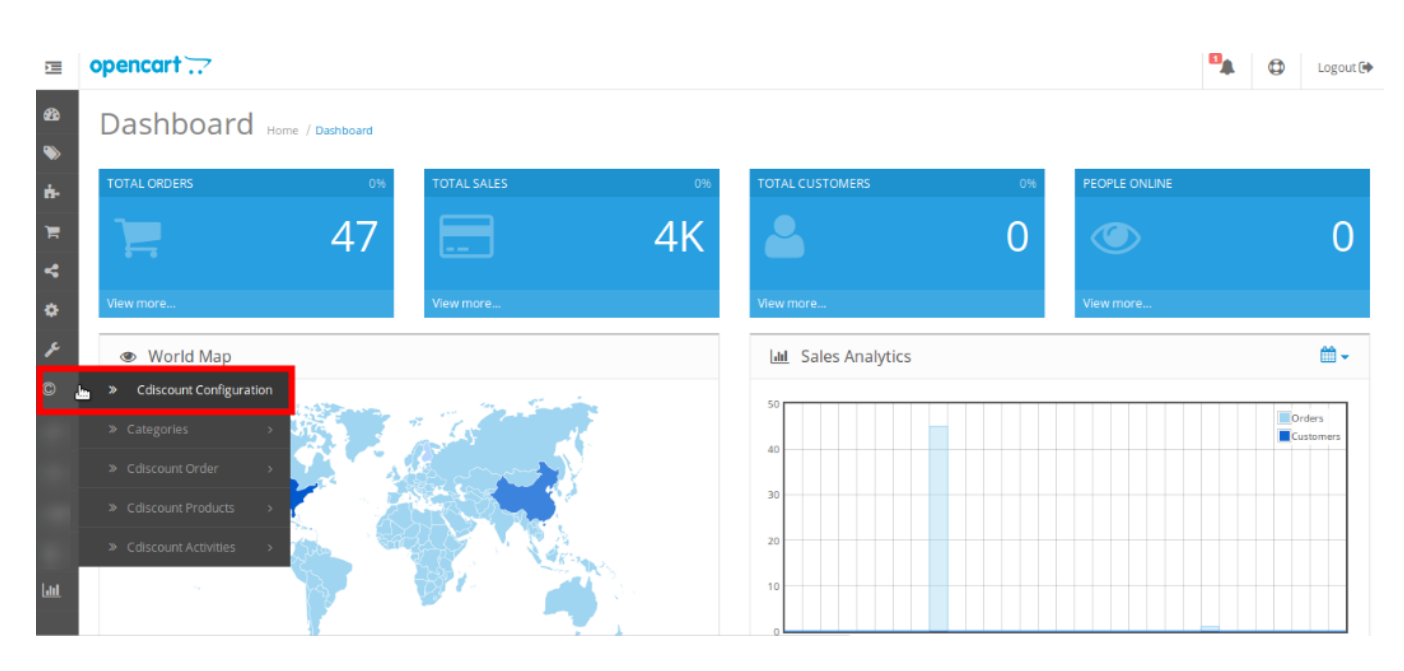

On clicking it, the page that you will be navigated to will appear as:

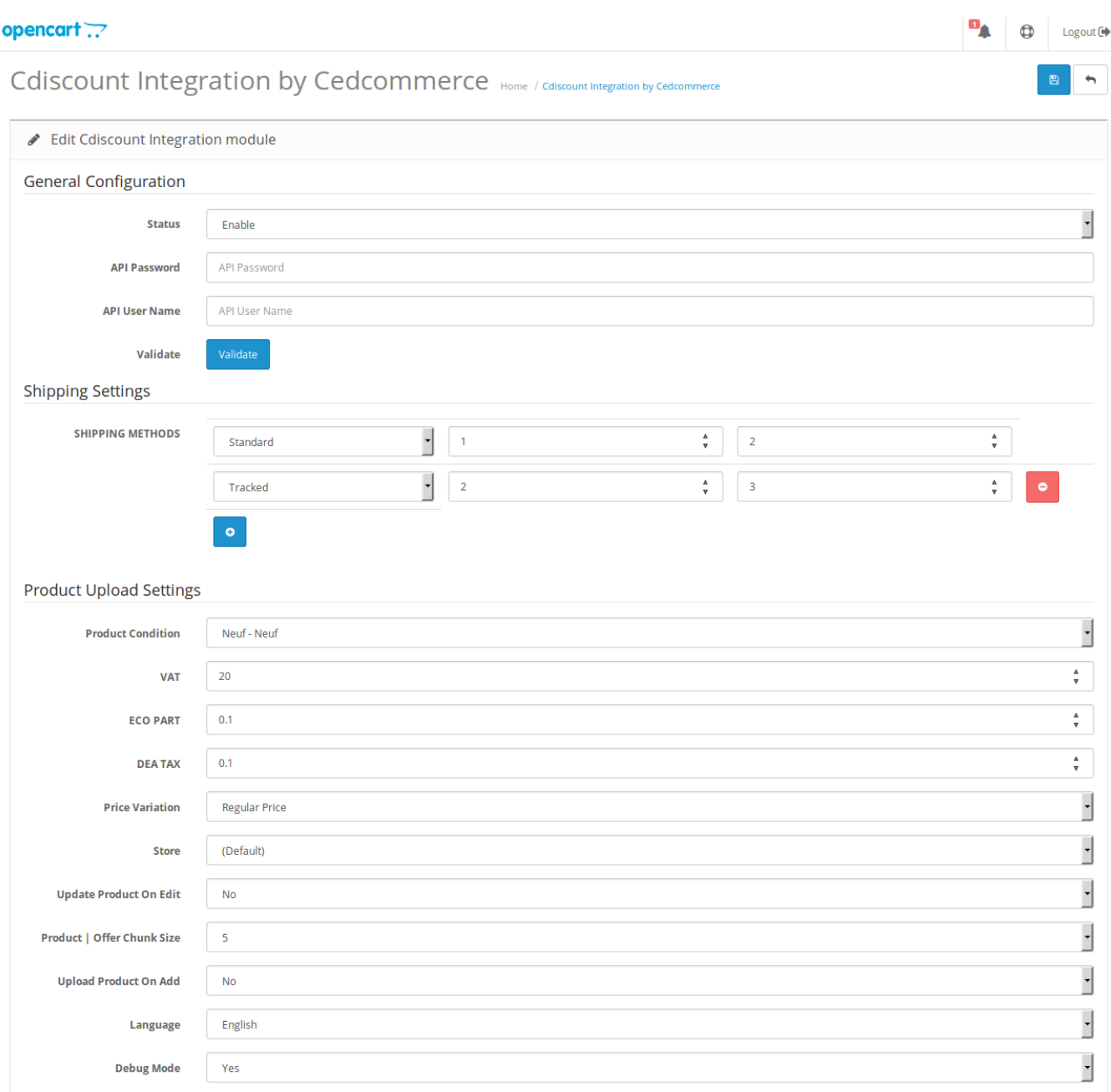

#### **General Configuration**

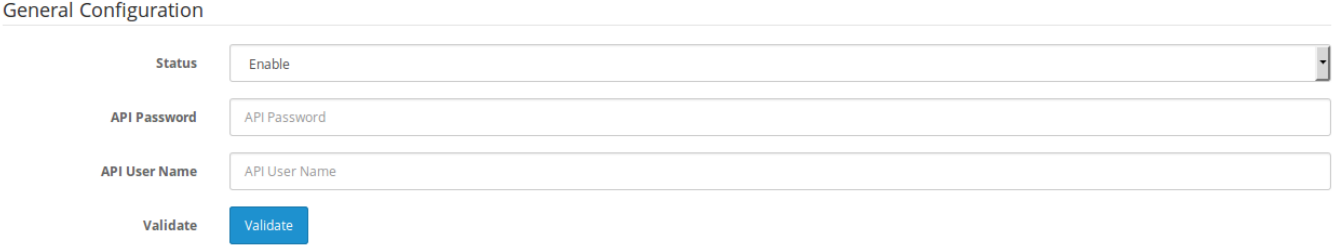

- In **Status**, select **Enable** to enable the extension.
- In API Password, enter the API password that you get from your Cdiscount seller panel.
- In **API User Name,** enter the API User Name which too you can get from the seller panel.
- Validate the given info by clicking on **Validate** button.

#### **Shipping Settings**

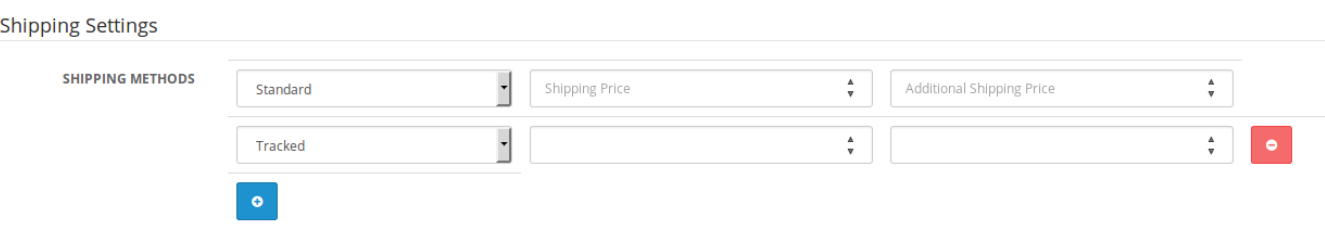

- In **Shipping Methods,** select the method from the given options. Select the methods that you have selected in the seller panel of your Cdiscount account.
- In the field adjacent to it, enter the unit amount of the shipping charges for an offer.
- In the last field, enter the additional unit amount of the shipping charges for an offer.

#### **Product Upload Settings**

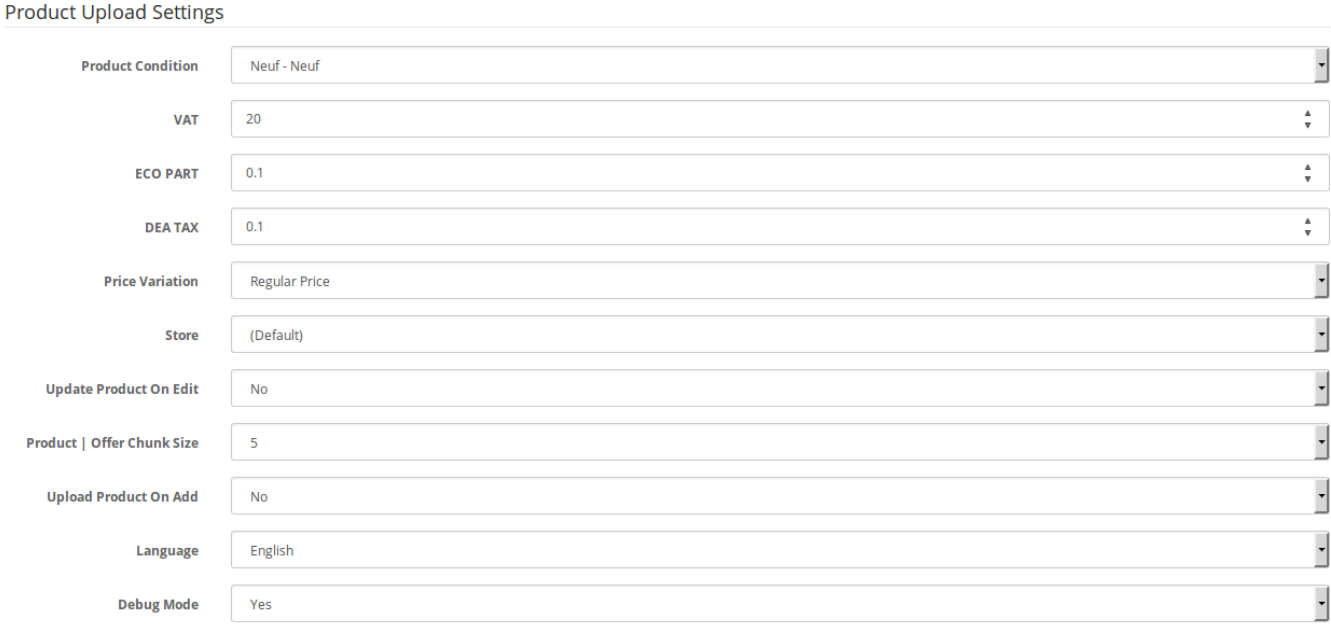

- In **Product Condition**, select the condition of your products.
- In **VAT**, select the VAT rate.
- In Eco Part, select ECO TAX amount.
- In DEA TAX, select the DEA TAX amount (furniture ecotax).
- In the **Price Variation** field, select from the options as shown in the image below, to send price for your product on Cdiscount.

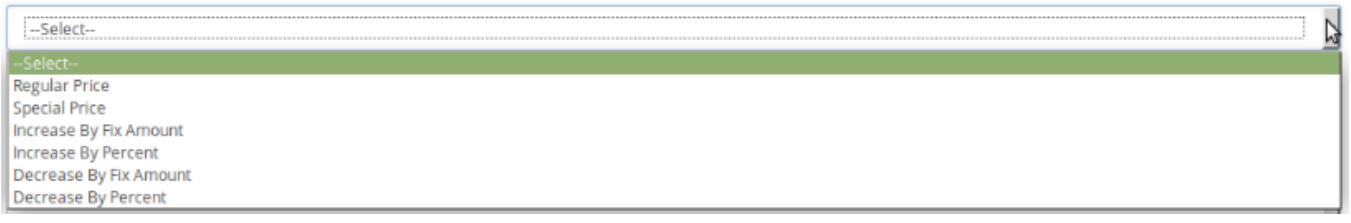

- **Regular Price:** Choose this if you don't want any change in price between your OpenCart store and Cdiscount.
- **Special Price:** OpenCart also enables you to have a special price for your products that you may choose to send on Cdiscount. This option is for that choice only.
- **Increase By Fixed Amount:** You may select this option if you want your product price to be increased on Cdiscount as compared to you OpenCart store. If you select this option, a box appears as shown below:

**Price Variation Amount Price Variation Amount** 

- By choosing this option, you may enter in the **Price Variation Amount** box the amount by which you want your product price to be Increased on Cdiscount as compared to your OpenCart store. Suppose if you enter 50 in this field and your product is for 100 on your OpenCart store, then the amount that your product will be available for on Cdiscount would be 150 (as the amount entered is 50 for **Increase** by fixed amount, so the price entered would be added to the price for which product is available on OpenCart).
- **Increase by Percent-** You may use this option if you want the price of your OpenCart product to be increased on Cdiscount by a certain percentage.
- By choosing this option, you may enter in the **Price Variation Amount** box the percentage amount by which you want your product price to be increased on Cdiscount as compared to your OpenCart store. Suppose if you enter 20 in this field and your product is for 100 on your OpenCart store, then the amount that your product will be available for on Cdiscount would be 120 (as 20% of 100 is 20 which gets added to 100).
- **Decrease By Fixed Amount-** You may use this option if you want the price of your OpenCart product to be decreased on Cdiscount.
- By choosing this option, you may enter in the **Price Variation Amount** box the amount by which you want your product price to be decreased on Cdiscount as compared to your OpenCart store. Suppose if you enter 50 in this field and your product is for 100 on your OpenCart store, then the amount that your product will be available for on Cdiscount would be 50 (as the amount entered is 50 for **Decrease** by fixed amount, so the price entered would be subtracted from the price for which product is available on OpenCart).
- **Decrease By Percent-** You may use this option if you want the price of your OpenCart product to be decreased on Cdiscount by a certain percent.
- By choosing this option, you may enter in the **Price Variation Amount** box the percentage amount by which you want your product price to be decreased on Cdiscount as compared to your OpenCart store. Suppose if you enter 20 in this field and your product is for 100 on your OpenCart store, then the amount that your product will be available for on Cdiscount would be 80 (as 20% of 100 is 20 which gets subtracted from 100).
- In **Store**, select your OpenCart store.
- In **Update Product on Edit,** select **Yes** if you want your products updated on Cdiscount if you have edited them on OpenCart.
- In **Language**, select the store language in which you want the business to be processed.
- In **Product | Offer Chunk Size**, select the quantity in which the product/offer is to be sent on Cdiscount.
- Select **Yes** in **Upload Product on Add** if you want products to be uploaded when you add them on OpenCart.
- In **Debug Mode**, select **Yes** if you want the log to be created. If you don't want that, select **No**.

# <span id="page-7-0"></span>**3. Downloading Cdiscount Categories**

#### **To download the Cdiscount categories to OpenCart,**

- Go to your OpenCart admin panel.
- Place cursor on

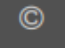

on the left navigation bar.

When the menu appears, click **Categories** and when the field expands, click on **Cdiscount Category.**

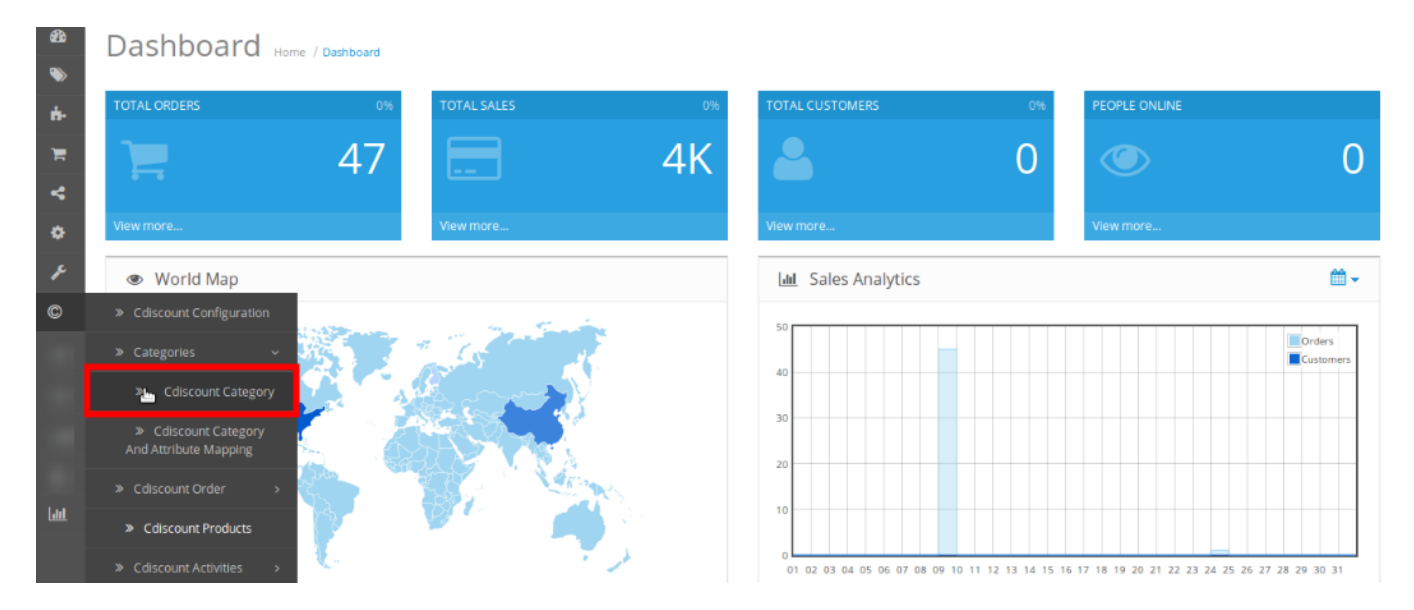

#### You will be navigated to page as shown below:

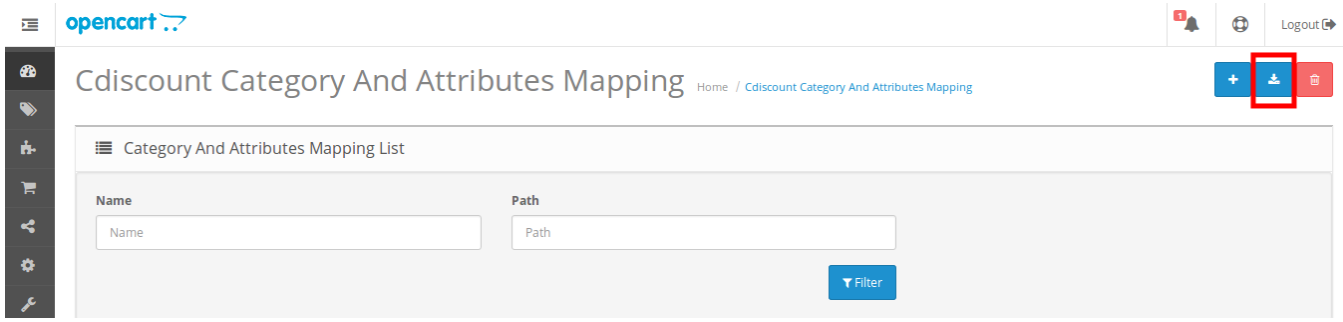

- Click on the button highlighted in the above image to fetch the Cdiscount categories.
- Once you click it, the categories will be fetched and listed as shown in image below:

 $+ 2 6$ 

### <span id="page-8-0"></span>Cdiscount Category And Attributes Mapping Home / Cdiscount Category And Attributes Mapping

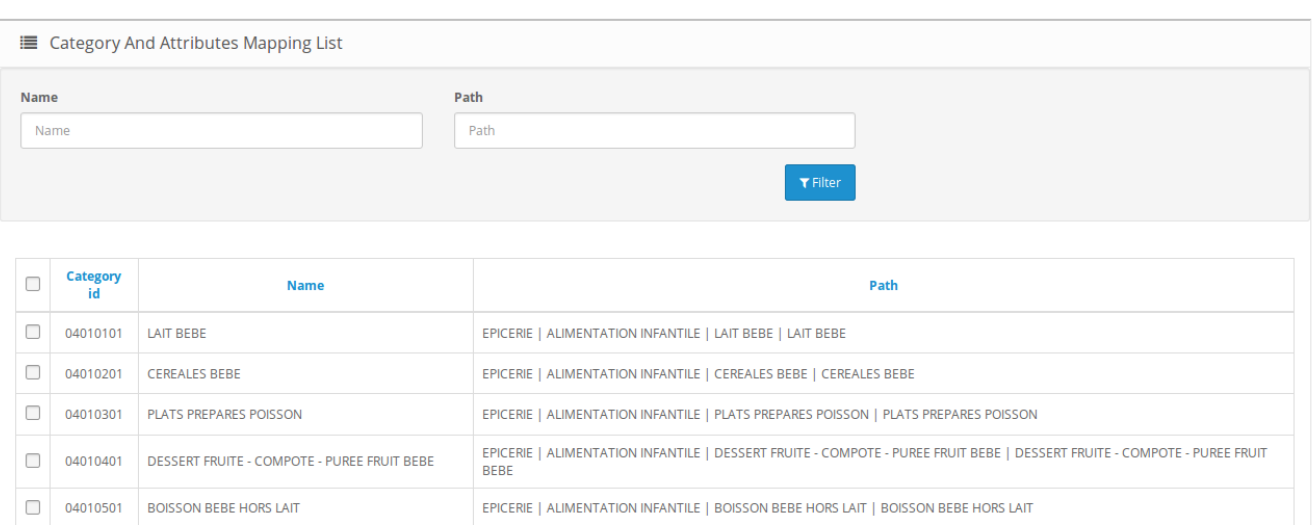

#### **To Delete a category,**

- Select a category you want to delete from the list by checking the corresponding box.
- Click the delete button on the top right of the page as highlighted in the image below:

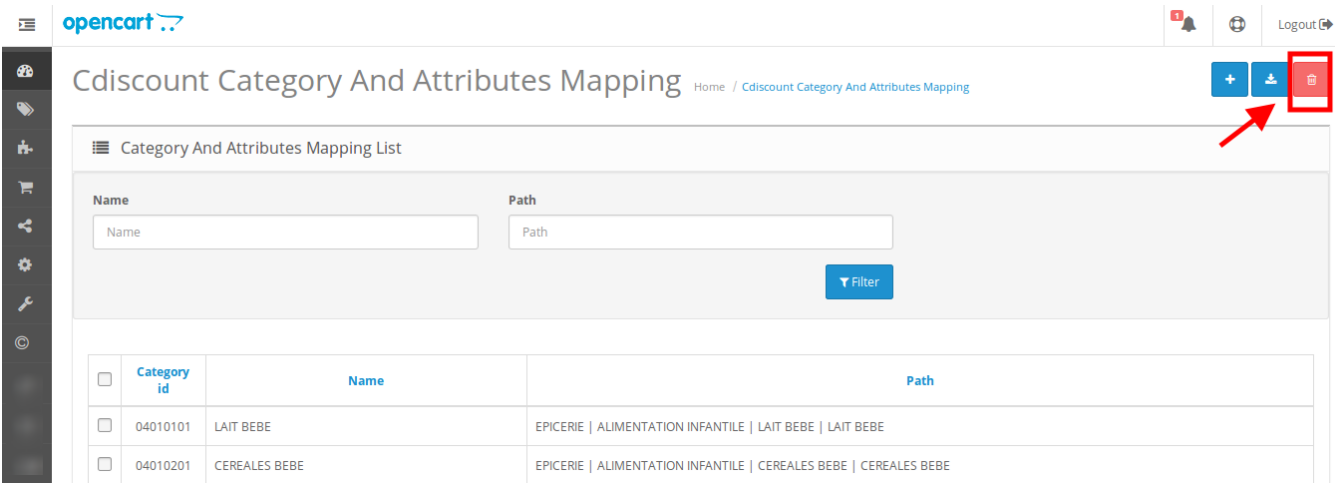

- A box will appear asking you to confirm your action of deleting the category.
- Select **OK** and the category will be deleted.

# **4. Category and Attribute Mapping**

#### **For Mapping The Categories and Attributes,**

- Go to your OpenCart admin panel.
- Place cursor on sign

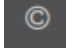

. When the menu appears, click **Categories**, and then **Category and Attribute Mapping.**

#### Cdiscount OpenCart Integration Guide

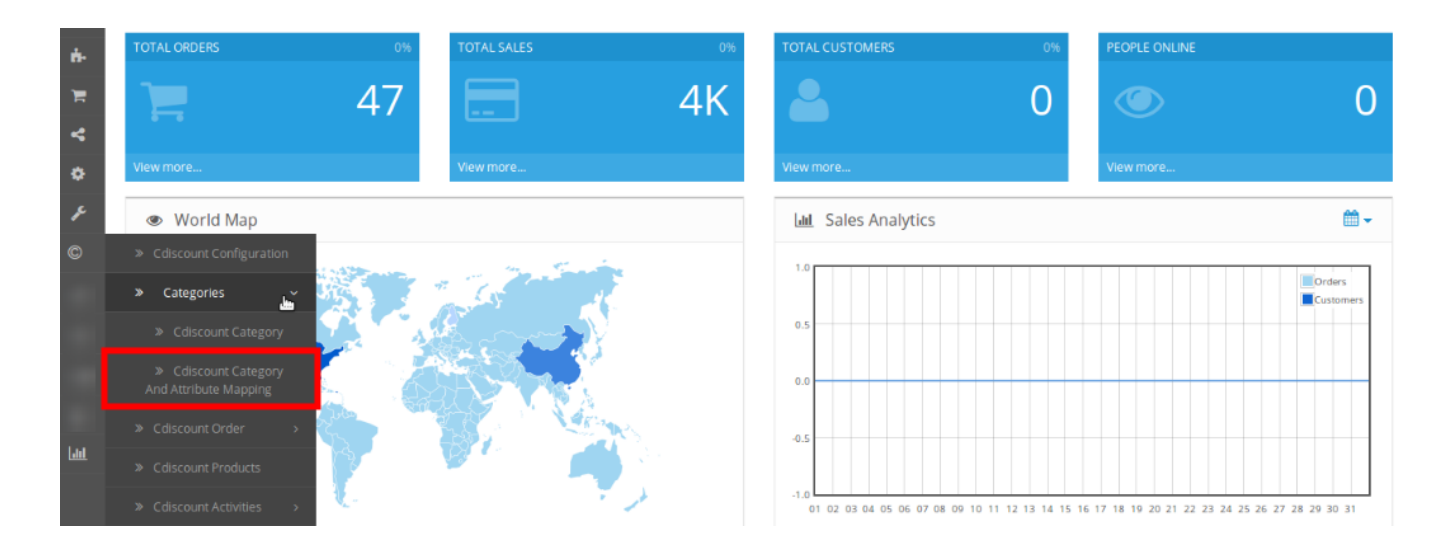

You will be navigated to the page as shown below:

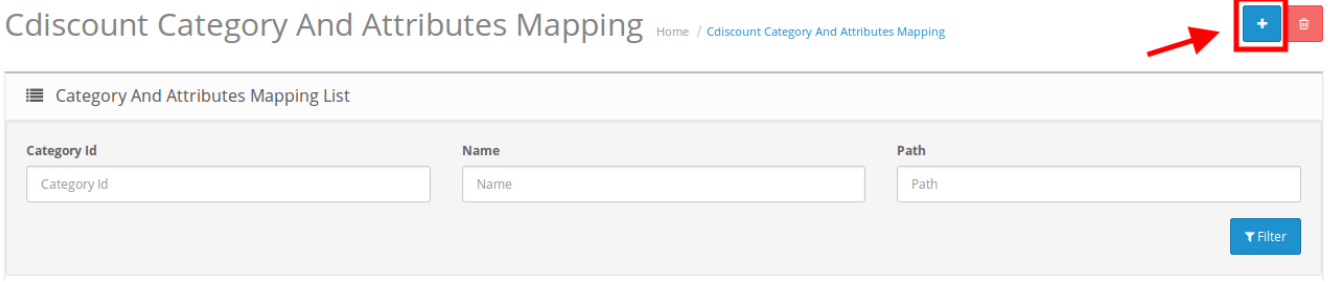

- Click on the **'+' (Add New Mapping)** button highlighted on the top of the page in the above image.
- On clicking it, you will see the page as:

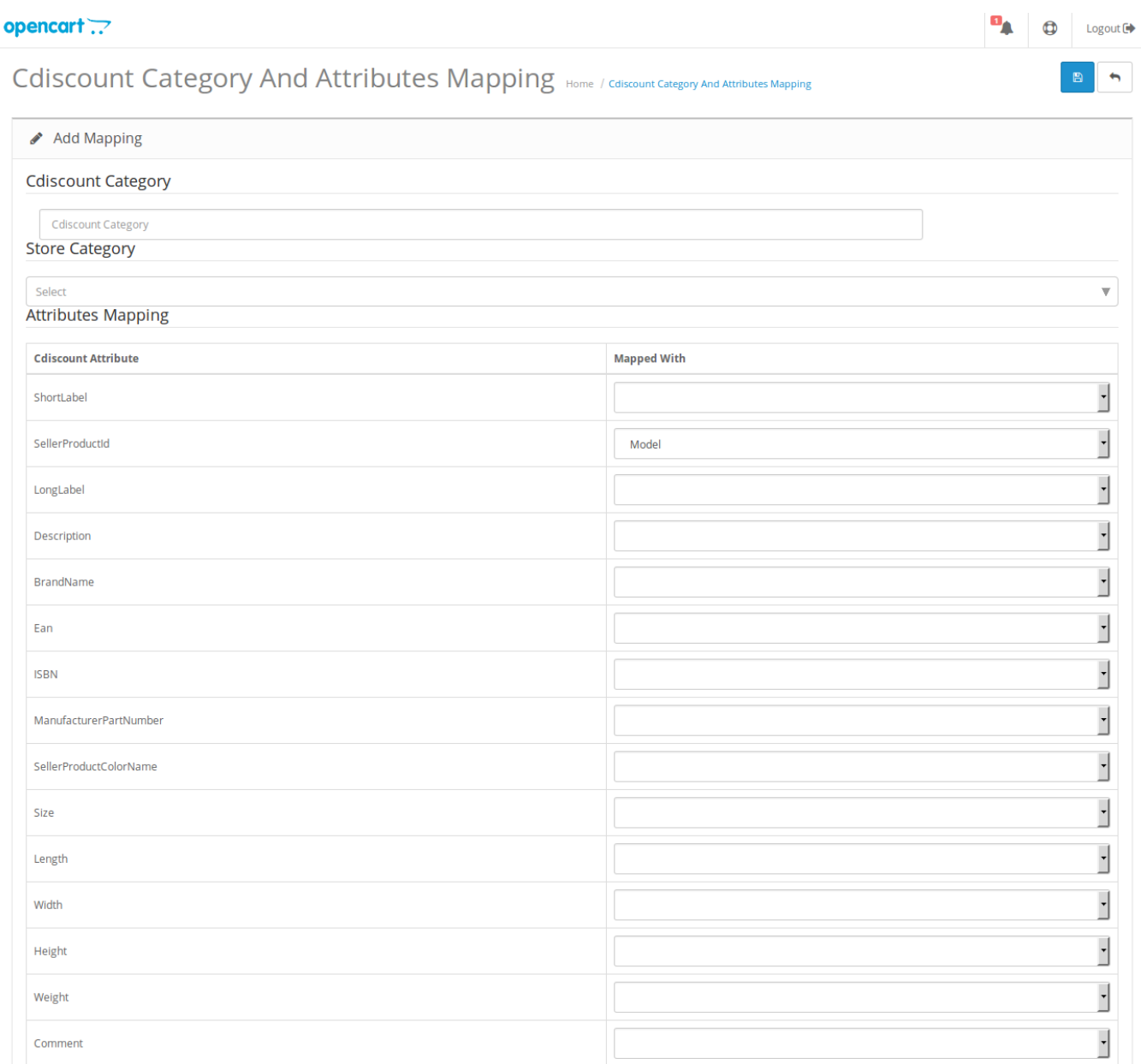

- In **Cdiscount Category**, enter the Cdiscount category with which you want your OpenCart product category to be mapped.
- In **Store Category**, enter your OpenCart category with which you want the Cdiscount category to be mapped. You may select more than one OpenCart category in this field.

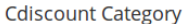

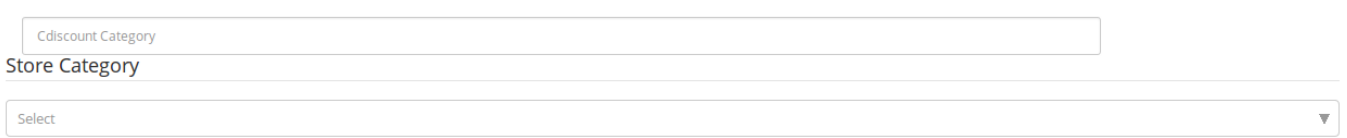

- In Attributes Mapping, the required Cdiscount attributes need to be mapped with OpenCart product attributes.
- In the fields under **Mapped With,** select the required attributes to be mapped with the Cdiscount

<span id="page-11-0"></span>attributes.

Once categories and all the attributes have been mapped, click on **Save** button on the top of the page as shown below:

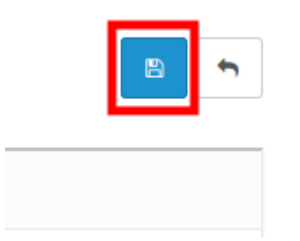

The category and attribute mapping will be done successfully.

# **5. Manage Products**

The product section of the Cdiscount OpenCart integration extension enables the sellers to:

- Upload the products in bulk
- Upload/Update selected products
- Upload offer
- Upload Price and Inventory
- Edit the products
- View the product validation status

#### **To upload the products in bulk**

- Go to you OpenCart admin panel.
- Place cursor on the Cdiscount sign

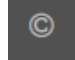

on the left navigation bar.

When the menu appears, click on **Cdiscount Products**.

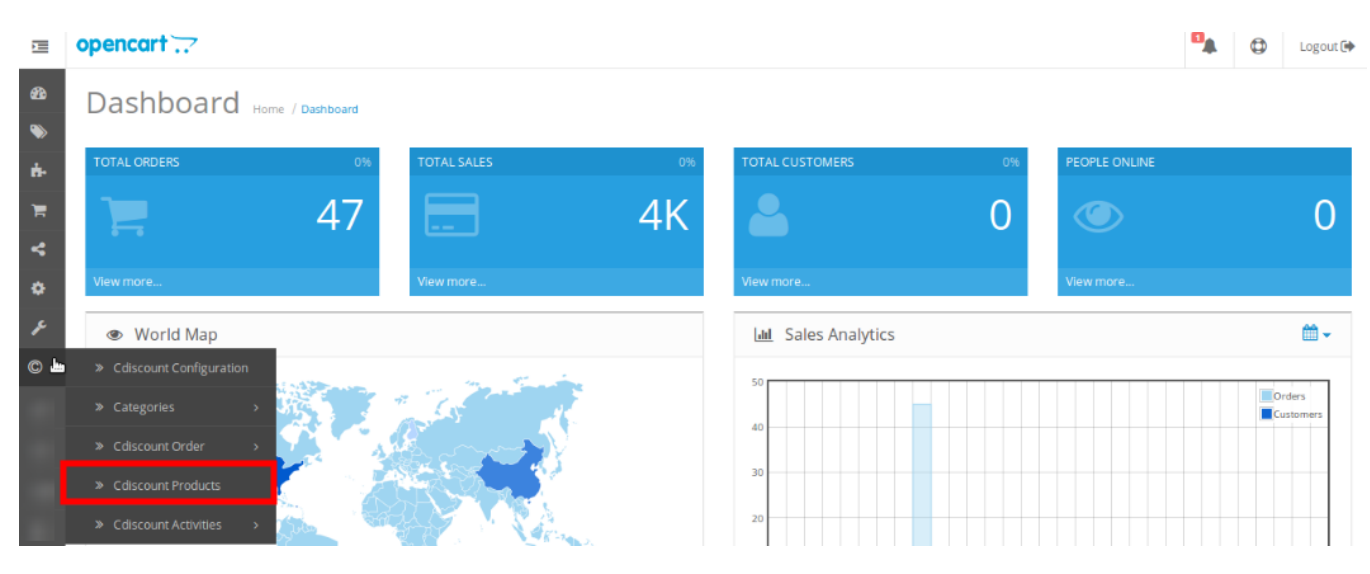

You will be navigated to the page as shown below:

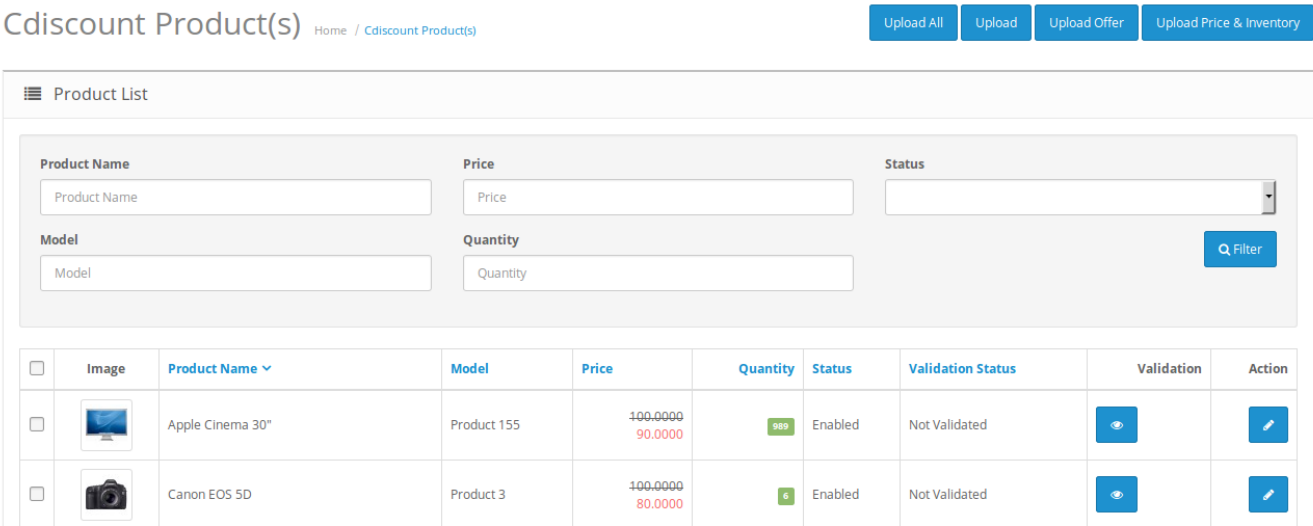

• Now click the **Upload All** button on top right of the page, highlighted in the image below.

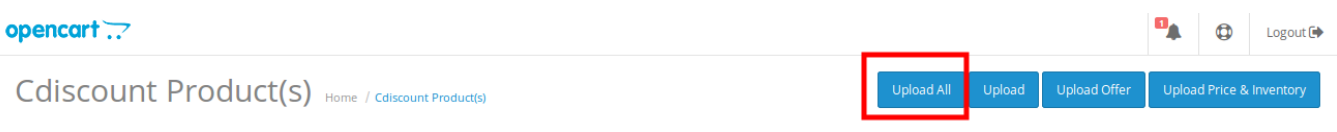

Upload A

Unload All

Linload

- You will be navigated to page which will display the status of the product upload.
- All products will be uploaded.

#### **To upload selected product(s)**

- Select the product(s) you want to upload by checking the corresponding boxes.
- Then click the **Upload** button on top right as shown below:

Cdiscount Product(S) Home / Cdiscount Product(S)

On doing so, the message will appear on top of the page as well as in the product row.

#### **To upload offer**

- Select the products for which you want the offer to be uploaded.
- Click on the **Upload Offer** button as highlighted in the image below:

Cdiscount Product(S) Home / Cdiscount Product(s)

On doing so, the message will appear on top of the page as well as in the product row as shown below.

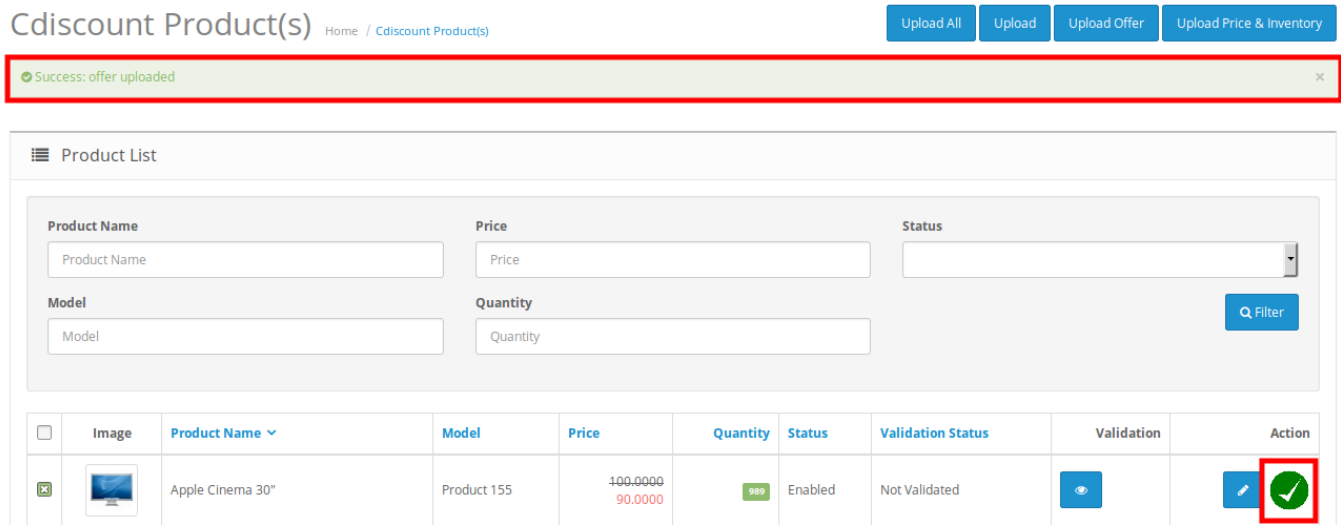

#### **To edit the products**

Click the **edit** button corresponding to the product that you want to edit, as highlighted below:

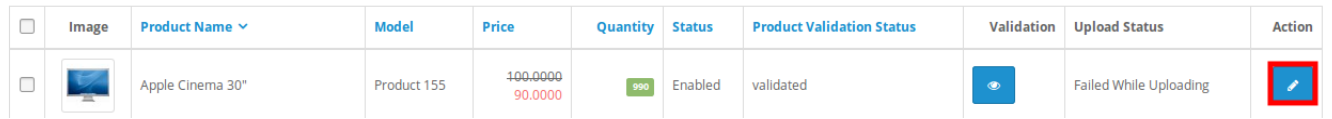

The page that you will be navigated to will appear as:

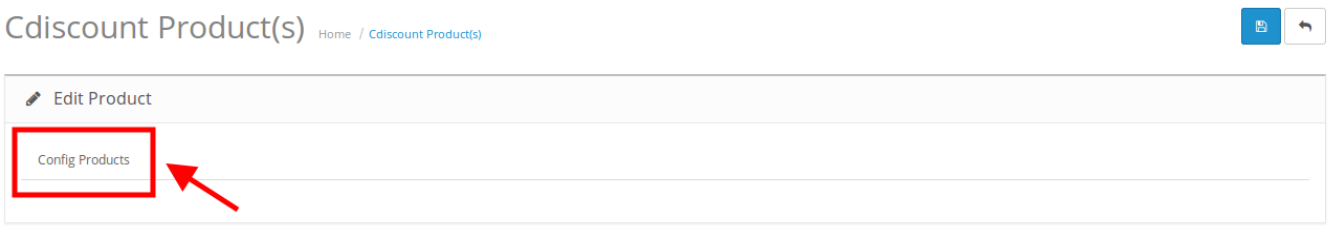

Now click on **Config Products.** The screen would appear as:

**B** 5

#### <span id="page-14-0"></span>Cdiscount Product(s) Home / Cdiscount Product(s)

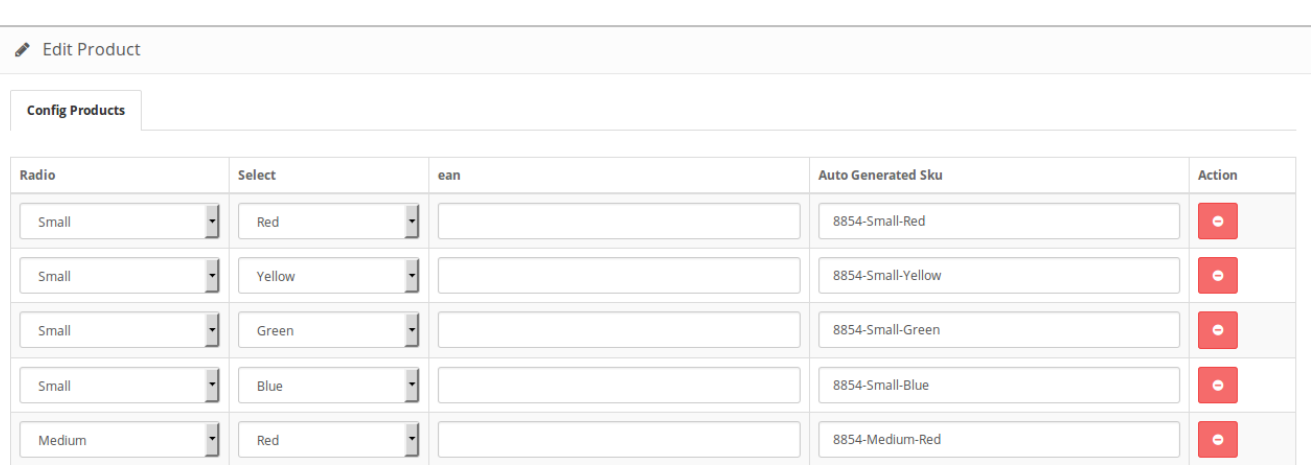

- Make the changes as required.
- Click the **Save** button on top right of the page.
- The changes will be made.

(The product used to edit in the case above is a configurable one. You may edit simple products as well.)

#### **To view the product validation status**

Click on the view button as highlighted in the image below:

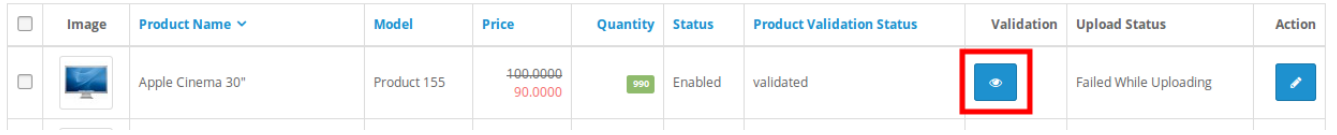

The product validation status would appear on the page.

# **6. Cdiscount Orders**

#### **To see the Cdiscount orders from your OpenCart admin panel,**

- Go to your OpenCart admin panel.
- Place cursor on

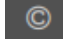

**,** click on **Cdiscount Order**, and then click **Orders**.

On clicking it, you will be navigated to the page as:

#### <span id="page-15-0"></span> $\mathbf{p}$ opencart : ?  $\bigoplus$  Logout  $\bigoplus$ Cdiscount Orders Home / Cdiscount Orders **E** Order List Order ID **Carrier Name Date Added**  $\overline{\phantom{a}}$ Order ID Date Added 簂 **Date Modified** Customer **Total** Customer Total Date Modified ▦

- Now click on **Fetch Cdiscount Order** button on the top right of the page to get the orders listed here to see them.
- On clicking the button, the orders will be fetched and listed on the page.
- To see the order details now, click the **view** button in the column of the specific order.
- On clicking it, you may see the order details including Order Details, Customer Details etc as:

### **To delete the order,**

- On the Cdiscount Order page, once the orders are fetched and listed, select the order(s) you want to delete.
- Then click on the **delete** button on the top right of the page as highlighted in the image below:

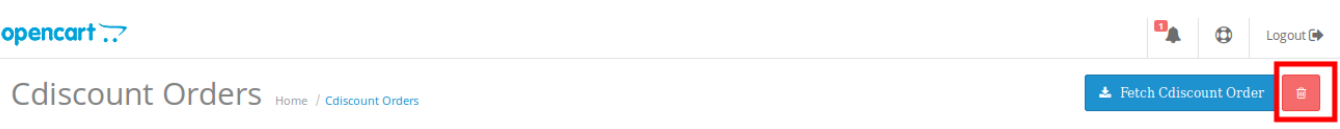

- On clicking it, a box will appear asking you to confirm your action.
- Select **OK**, and the selected order(s) will be deleted.

# **7. Failed Orders**

### **To see the Cdiscount Failed Orders,**

- Go to your OpenCart admin panel.
- Place the cursor on

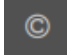

**,** click on **Cdiscount Orders** when the menu appears, and then click **Cdiscount Failed Orders.**

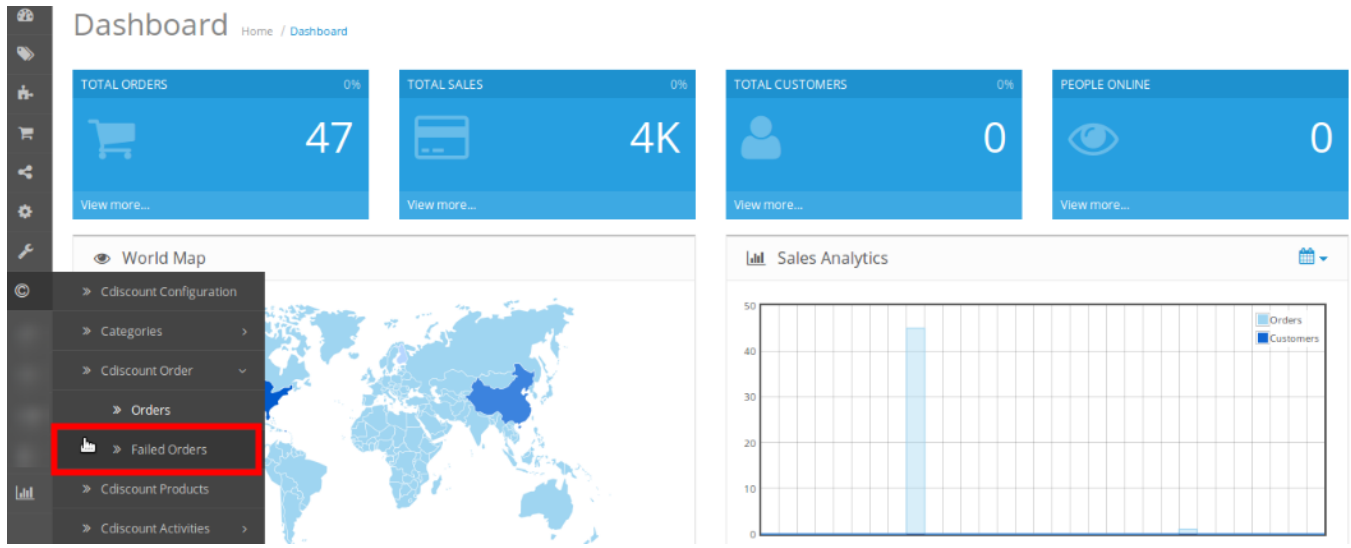

On clicking it, you will be navigated to the page as shown below:

### opencart :  $\bigoplus$  Logout  $\bigoplus$

### Cdiscount Failed Orders Home / Cdiscount Failed Orders

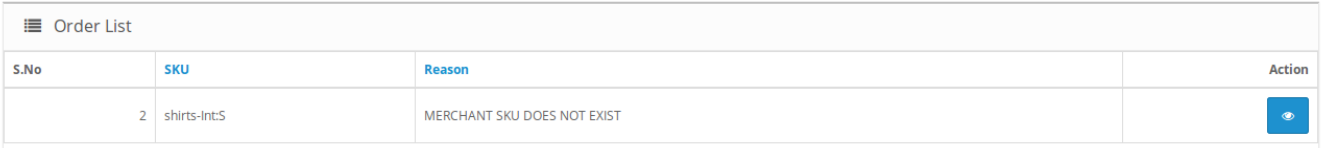

- On this page, you may see the failed order Serial number, SKU, and the Reason of order failure.
- To see further details of the orders, click on the **view** button corresponding to the failed order in its row, as shown highlighted in the image below:

### Cdiscount Failed Orders Home / Cdiscount Failed Orders

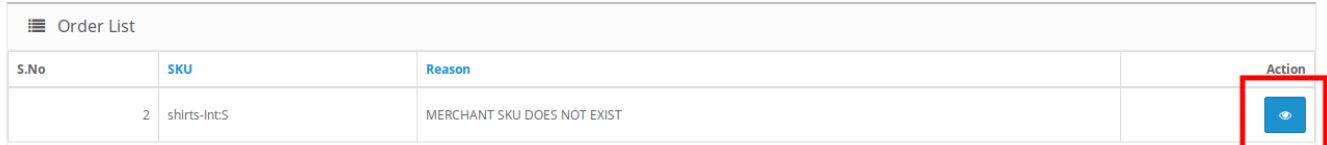

On clicking it, the page that you will be navigated to will appear as:

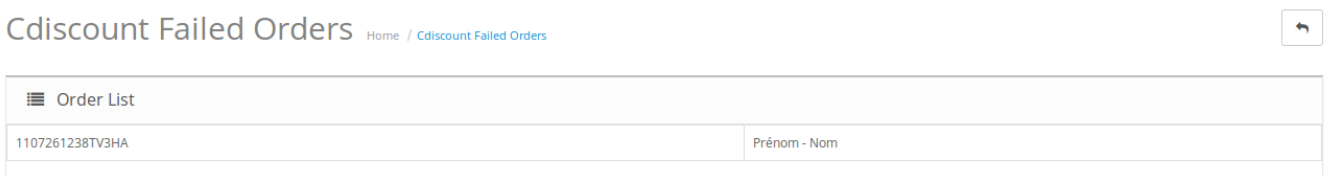

You may see on this page the failed order details.

#### <span id="page-17-0"></span>**To delete or truncate all the failed orders,**

- On the Cdiscount Failed Orders page, click on the **Truncate All** button on the top right of the page, as highlighted in the image below:
- On clicking it, all the failed Cdiscount orders will be deleted.

## **8. Cdiscount Logs**

#### **To see the Cdiscount logs,**

Go to your OpenCart admin panel. On the left navigation bar, place cursor on

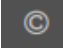

When the menu appears, click the **Cdiscount Activities** and then **Cdiscount Logs.** You will be navigated to the page as shown below:

LOgs Home / Logs

.

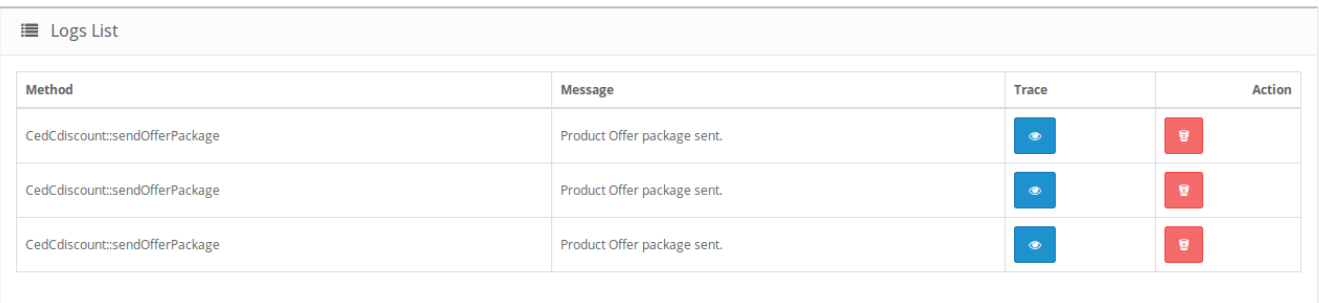

To see the log, click on the view sign corresponding to the log, as highlighted in the image below:

LOgS Home / Logs

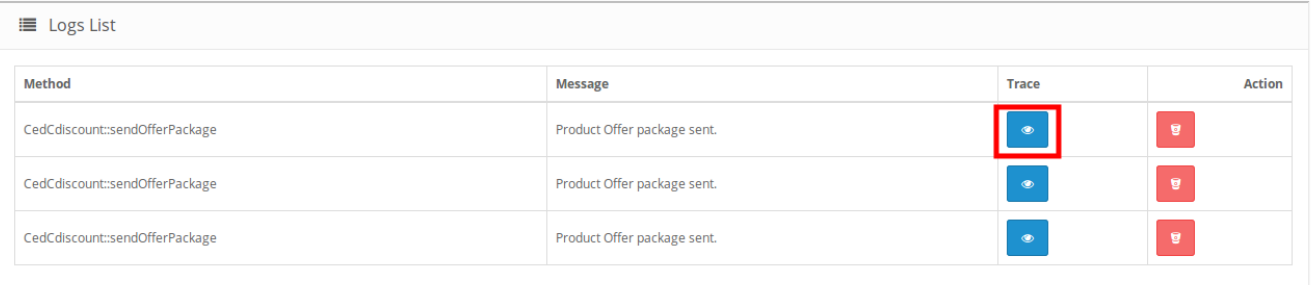

The details would appear on page.

#### **To delete the log,**

Click the delete button for the log you want to delete, highlighted in the image below:

### Logs Home / Logs

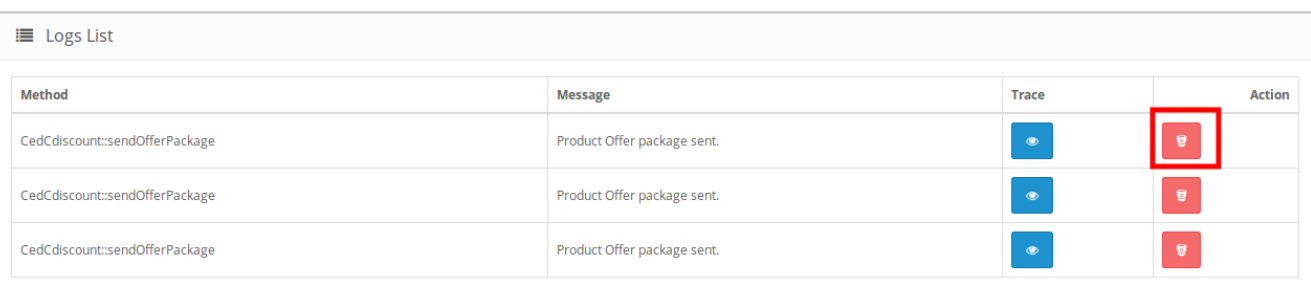

The log will be deleted.